# **Kalkulationsprogramm DBD**

- das Kalkulationsprogramm funktioniert nur mit EXCEL!
- da es mehrere Versionen von EXCEL gibt, bezieht sich die Handreichung nur auf die **Versionen 2007 / 2010**

## **Programmstart**

- Programm über *Start Programme DBD Kalkulationsansätze Microsoft Excel-Vorlagen* starten

 $\overline{\phantom{a}}$  Start

Formeln

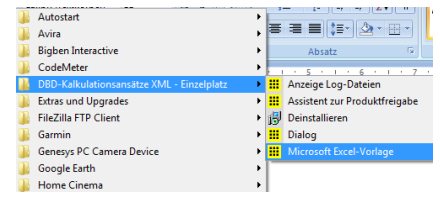

 $|3|$ 

### **Makros aktivieren**

- das Aktivieren der Makros ist zwingend notwendig
- licrosoft Office-Sicherheitsoptio Einfügen  $\overline{\cdot}$  10  $\overline{\cdot}$   $\overline{A}$   $\overline{A}$   $\overline{A}$   $\overline{B}$   $\equiv$   $\overline{B}$ Arial Ô Sicherheitswarnung - Makro - dazu auf *Optionen* klicken  $\boxed{\mathbf{F} \mathbf{K} \mathbf{U} \cdot \boxed{\mathbf{U} \cdot \mathbf{A} \cdot \mathbf{A} \cdot \mathbf{$ Maker ....<br>Makros wurden deaktiviert. Makros können Viren oder sonstige Sicherheitsrisiken<br>enthalten. Aktivieren Sie diesen Inhalt nur, wenn Sie der Quelle dieser Datei vertr Cicharhaitrummung Makroc veurdan  $O<sub>min</sub>$ Warnung: Es kann nicht festgestellt we<br>vertrauenswürdigen Quelle stammt. Si<br>lassen, außer wenn von diesem Inhalt<br>wird und Sie dessen Quelle vertrauen. , ob dieser Inhalt aus einer<br>ten diesen Inhalt deaktiviert<br>ine Eunktionalität bereitgeste - nun auf *Inhalt aktivieren* klicken  $N4$  $f_x$  Gewerk 1  $F|G|H|M|N$  $\overline{\circ}$   $\overline{F}$ Dateipfad: C:\Program Files\dbd\DBD-KA XML - EP\Client\Vorlage\EKT 2.xlt Vor unbekanntem Inhalt schützen (empfohlen)  $10$ **Gewerk** - OK Diesen Inhalt aktivieren  $\frac{5}{6}$  $10 \t 10$ Titel 1  $\begin{array}{r} 8 \\ 9 \\ 10 \\ 11 \\ 12 \\ 13 \\ 14 \end{array}$ OK Abbred .<br>Vertrauensstellungscenter öffnen  $\frac{32}{33}$ <br> $\frac{33}{36}$ <br> $\frac{35}{37}$ <br> $\frac{37}{38}$  **Kalkulationsgrundlagen einstellen**  ichnis Kalk / MatPreise / Gr im Fußbereich auf die Mappe Kalk klicken hier die Einstellungen für: Mittellohn + Gemeinkostenzuschlag + Gewinn gutes, schnelles Arbeiten = 100 % Fummelbaustelle = 90 – 95 % Einfache Zuschlags-Kalkulation Mittellohn laut Kalkulationsverfahren Endsummen-Kalkulation Produktivitäteniveau  $100<sub>1</sub>$ Mittellohnberechnung errechnungslohn Ermittelter ungslohn Ermittelter<br>Angebotslohn [Euro/h]<br><mark>44,99 Euro</mark> ...com<br><mark>.ro/h]</mark> Kalkulationslohn [Euro/h] 80.44 Euro  $0,00$  Euro  $0,00$  Euro Angebotssumme (AES) ohne MwSt Lohn Material SoKo Gesamt Zuschlag 10.009 10.009 Lohnstunden  $0,00$  Euro 0.00 Euro Einzelkosten  $0.00$  Euro  $0.00$  Euro  $0.00h$  $0,00$  Euro  $0,00$  Euro  $0,00$  Euro Umlagen  $0,00$  Euro Kalkulation in Stunden oder Minuten 1  $\bullet$  Zeitwerte in Stunden Fachschule Gotha **C** Zeitwerte in Minuten **AK/Hi** AK/Hi Nur für den Schulgebrauch

## **Leistung kalkulieren**

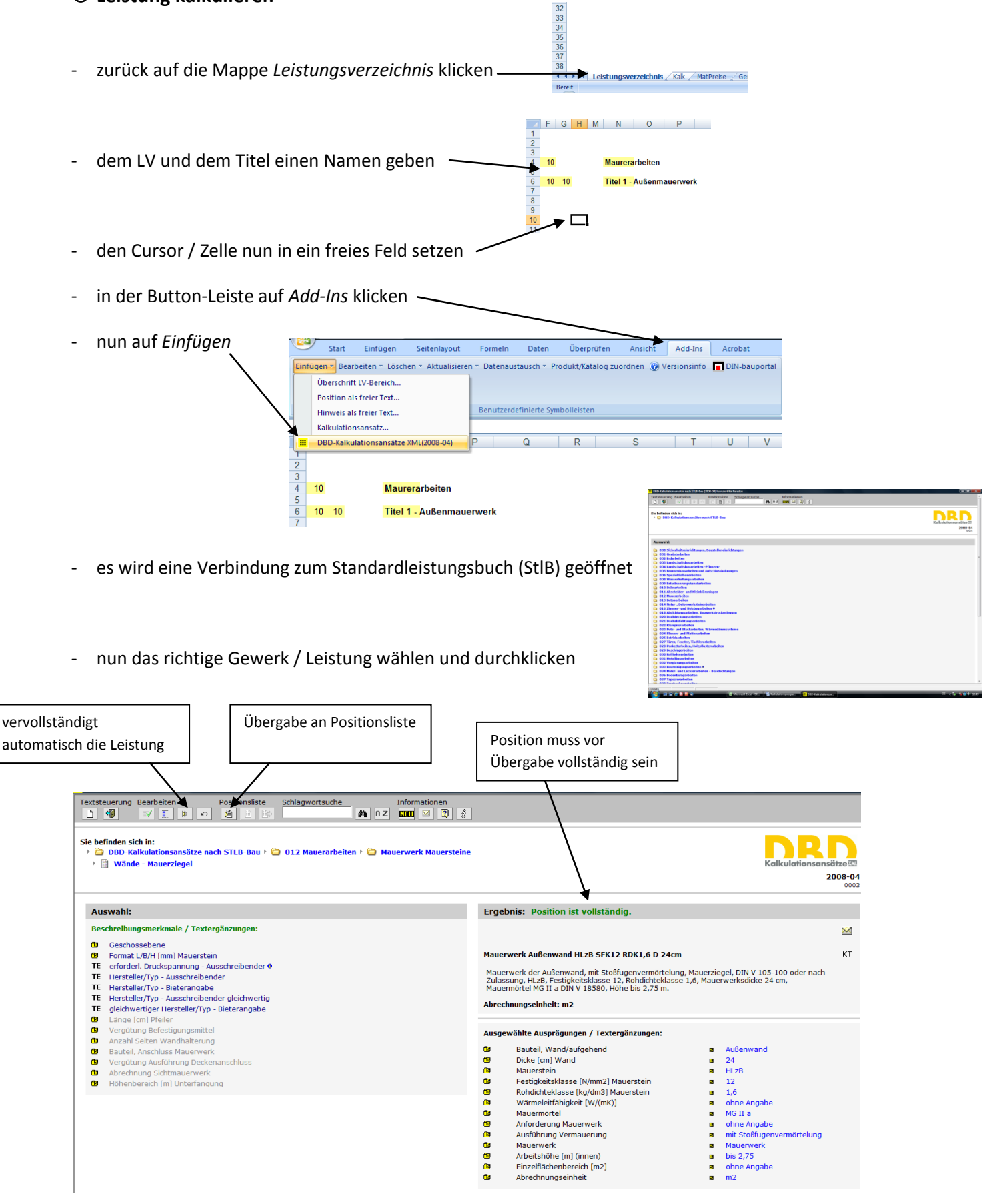

2

Positionsliste 爋

- sobald die Leistung (Position) vollständig ist Übergabe an *Positionsliste*
- in der *Positionsliste* kann die Leistung nochmal kontrolliert werden
- nun die nächste Leistung / Position auswählen

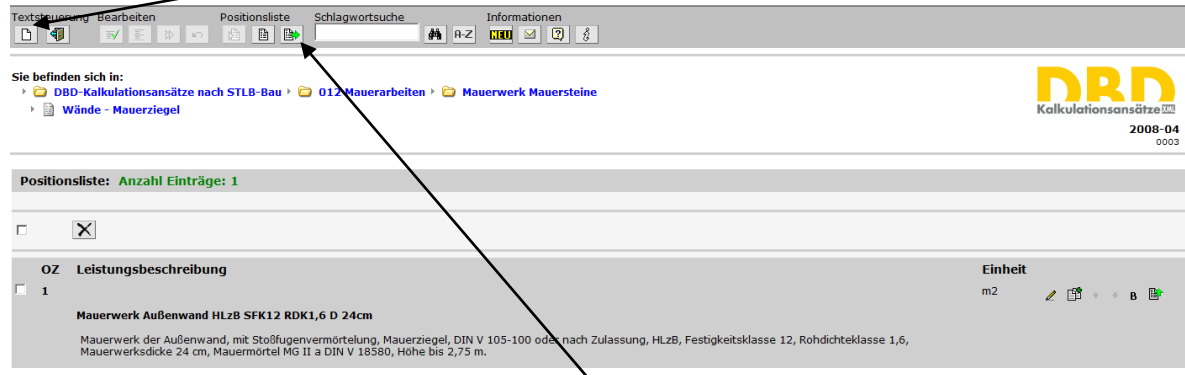

- wenn alle Leistungen ausgewählt wurden, dann Übergabe nach Excel
- in Excel erscheint die Leistung / Position

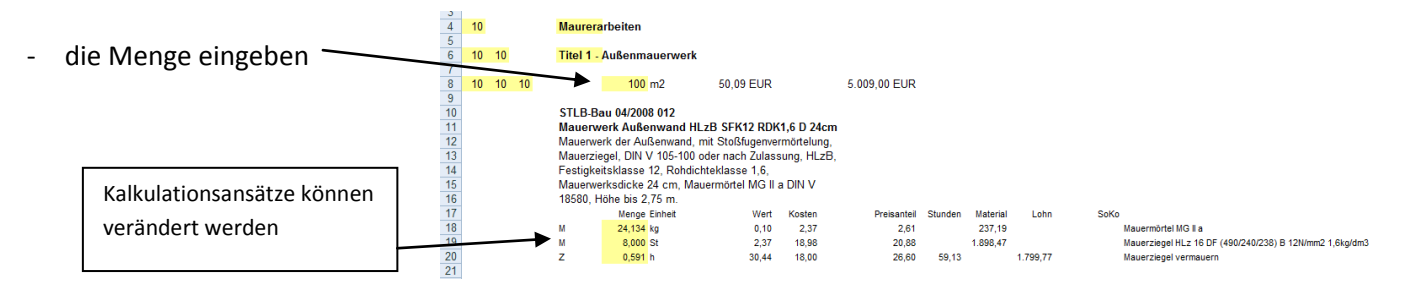

#### **Kalkulation für aktuelles Bauvorhaben anpassen**

- DBD schlägt für jede Position Kalkulationsansätze (Lohn, Material, Geräte) vor
- diese können nach Belieben verändert werden
- die Materialpreise werden separat ausgeworfen
- dazu die Kalkulation aktualisieren
- nun in die Mappe *MatPreise* klicken

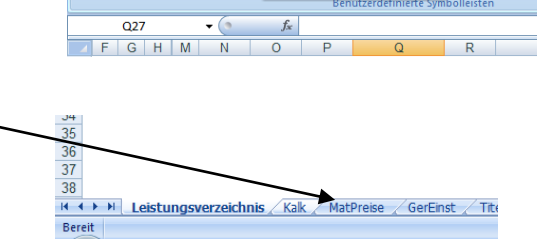

Seitenlayout

Einfügen

.<br>Fearhaiten y Töcchen y

- hier können die Materialpreise individuelle angepasst werden
- die EP's und GP's werden automatisch angepasst
- das Gleiche kann mit den Gerätekosten vorgenommen werden

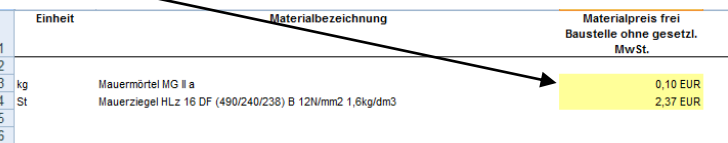

ividuerwerk der Außerwahu Mauerziegel, DIN V 105-100 Festigkeitsklasse 12, Rohdi Mauerwerksdicke 24 cm M 18580, Höhe bis 2,75 m. Menge Einheit 24,134 kg

8,000 St

 $0.591h$ 

'n. i.

 $\overline{z}$ 

Überprüfen

Aktualisieren z. Datenaustausch v. Produkt/Katalog zuor alle Positionen kalkulieren alle LV A

## **Angebot fertigstellen**

sind alle Leistungen / Positionen klakuliert, kann das Angebot fertiggetsellt werden

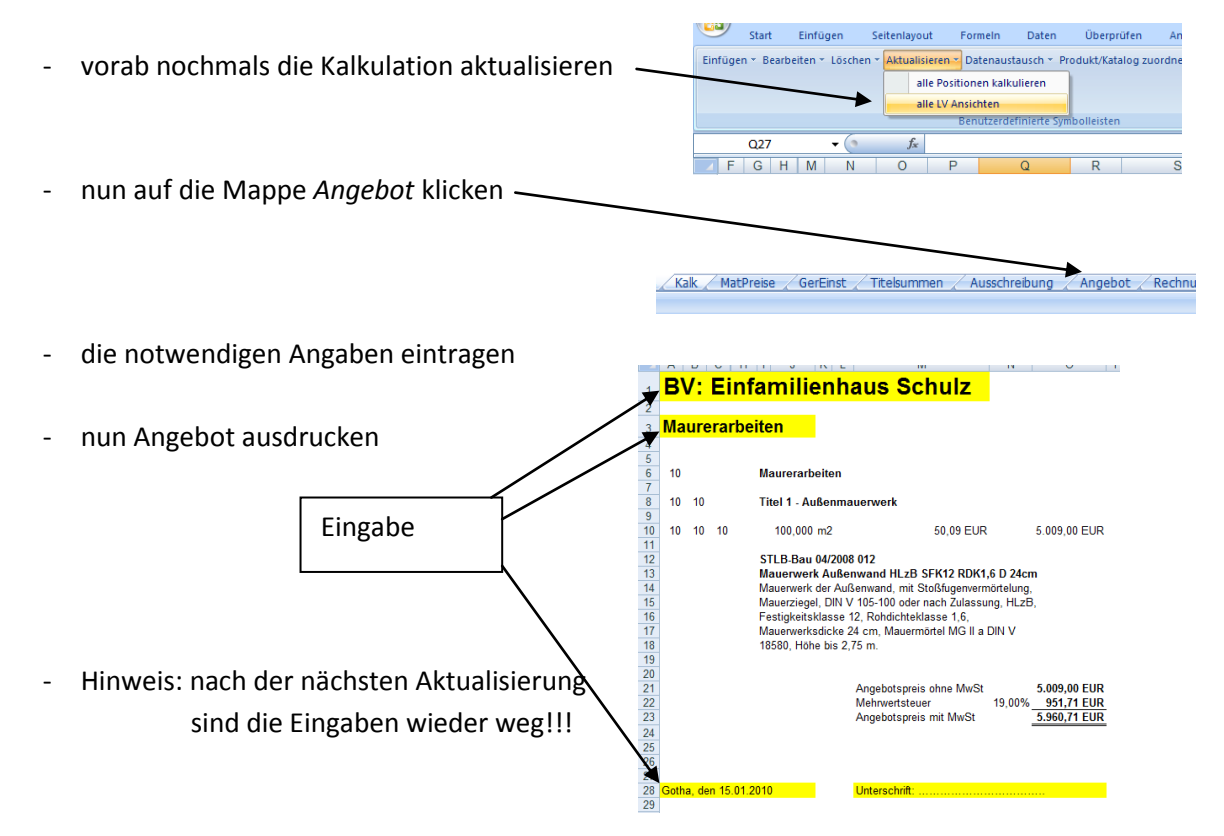

## **Weitere Möglichkeiten mit dem Programm**

#### *a) Positionen löschen*

soll eine Position gelöscht werden dann mit der Maus auf die betreffende Pos. klicken

رىي<br>Start Einfügen

Seitenlayout Formeln Daten Überprüfen Ansicht Einfügen \* Bearbeiten \* <mark>Löschen \*</mark> Aktualisieren \* Datenaustausch \* Produkt/Katalog zuordnen ( - nun auf *Löschen einen Eintrag* Y einen Eintrag gesamter LV-Bereich Benutzerdefinierte Symbolleisten  $\overline{N11}$  $\bullet$  (a  $f_{\rm x}$  Mauerwerk Außenwand HLzB SFK12 RDK1,6 D 2 FGHMN OPQRS  $\begin{array}{r} 7 \\ 8 \\ 10 \\ 10 \\ 11 \\ 12 \\ 13 \\ 14 \\ 15 \\ 16 \\ 17 \\ 18 \\ 19 \\ \end{array}$  $100 \text{ m}$ 50.09 FUR 5,009.00 STLB-Bau 04/2008 012 **STEEP ON AUSER OF THE SERVICE SERVICE IN AUGURE 15 SERVICE MANUSTRY CONTRACT MANUSTRY CONTRACT MANUSTRY MANUSTRY MANUSTRY MANUSTRY MANUSTRY MANUSTRY MANUSTRY MANUSTRY MANUSTRY MANUSTRY MANUSTRY MANUSTRY MANUSTRY MANUSTRY** Madelzieger, Director of det habit zuidssang, het<br>Festigkeitsklasse 12, Rohdichteklasse 1,6,<br>Mauerwerksdicke 24 cm, Mauermörtel MG II a DIN V 18580 Höhe his 2.75 m Menge Einheit Koster Preis Wert  $\overline{M}$ 24.134 kg  $0.10$ 2.37  $\frac{19}{20}$  $\overline{M}$  $8000 \text{ St}$  $2.37$ 18.98 ÿ  $0.591 h$  $30.44$  $18.00$ 

4

#### *b) Positionen bearbeiten*

sollte die Beschreibung einer Position falsch sein, dann Position bearbeiten

![](_page_4_Picture_3.jpeg)

\*\*\* Grundnosition  $77$  $n -$ \*\*\* Alternativposition ZZ ľ \*\* Bedarfsposition mit GB im sich nun öffnenden Fenster alle \* Bedarfsposition ohne GB betreffenden Angaben mach nger  $\overline{\mathbf{s}}$ Kurztext Liefern und Aufstellen von DIXT-Toiletter Langtext ind. 1 x wöchentlicher Leerung um die betreffende Position zu kalkulieren, müssen Kalkulations ansätze eingefügt werden Abbrechen  $\alpha$ 

## *e) Kalkulationsansätze einfügen*

- es können ganz nach Belieben noch zusätzliche Kalkulationsansätze hinzugefügt werden
- dies ist gerade bei *eigen erstellten Positionen* unumgänglich
- Start Einfügen Seitenlavout Formeln Daten Übernrüfen Einfügen zu Bearbeiten zu löschen zu Aktualisieren zu Datenaustausch zu Produkt/Katalog zuor dazu die betreffenden Position mit der Maus anklicken **Überschrift IV-Rereich** Position als freier Text.. Hinweis als freier Text... Benutzerdefinierte Symbolleisten Kalkulationsansatz nun auf *Einfügen → Kalkulationsansatz* klicken -**DBD-Kalkulationsansätze XML(2008-04)**  $\overline{Q}$  $\frac{1}{23}$  $10$   $10$   $15$  $10 S<sub>t</sub>$  $0,00$  EUR Liefern und Aufstellen von DIXI-Toiletten<br>incl. 1 x <mark>wöchentli</mark>cher Leerung  $\begin{array}{r} 25 \\ 26 \\ 27 \\ 28 \end{array}$ Menge Einheit Wert Kosten Kalkulationsansatz-Zeile jetzt den betreffenden Ansatz auswählen Eigenschaft  $\sqrt{\cdot}$  Zeitwert C Material C Sonstige Kosten - dann auf Übernehmen klicken Übernehmen Abbrechen
- der neue Kalkulationsansatz wird unter den bereits bestehenden Ansätzen der Position eingefügt

![](_page_5_Figure_7.jpeg)

## *f) neues Gewerk / Titel einfügen*

- um ein neues Gewerk / Titel einzufügen, mit der Maus an die betreffende Stelle im LV klicken (kann auch zwischen zwei bestehenden Positionen erfolgen)
- nun auf *Einfügen Überschrift LV-Bereich* klicken
- im sich öffnenden Fenster das neue Gewerk / Titel eintippen

![](_page_6_Picture_5.jpeg)

### *g) Datenaustausch*

![](_page_6_Figure_7.jpeg)

![](_page_6_Picture_8.jpeg)

7